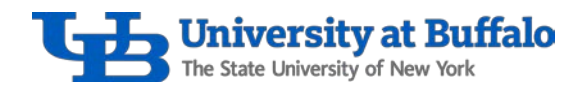

# How to Create and Review Wegmans Saved Lists

Follow these instructions to learn how to create, edit and review saved lists in your Wegmans account.

### How to Create a Saved List

- 1. Log into your Wegmans.com account.
- 2. Click on your profile, then select *Saved Lists* (Figure 1).

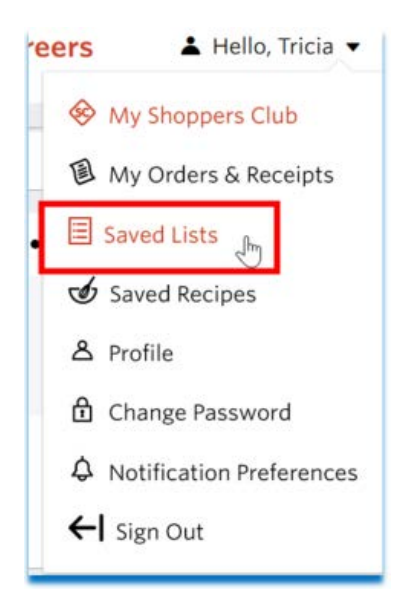

#### *Figure 1*

3. Click *Create New List* (Figure 2).

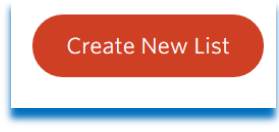

*Figure 2*

4. A *List Name* box will appear (Figure 3).

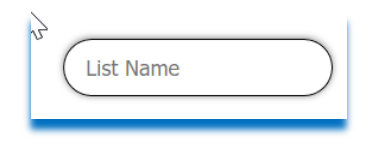

*Figure 3*

5. Enter the list name, then click *Create List* (Figure 4).

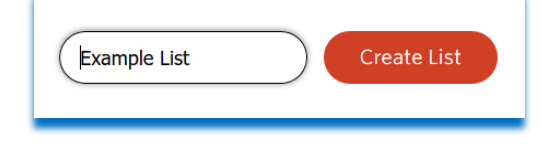

*Figure 4*

Procurement Services and the contract of the contract of the contract of the Revised 4.16.21

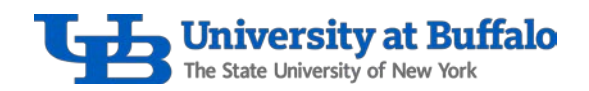

6. All lists created for the account will appear in the *Save for Later Lists* (Figure 5).

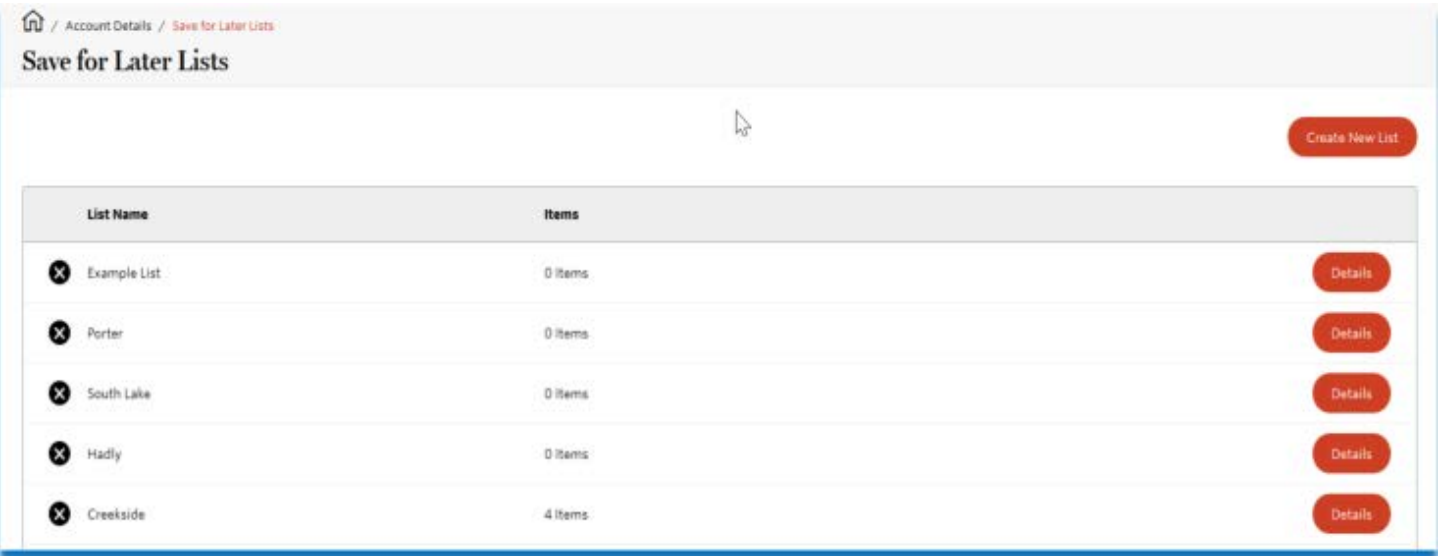

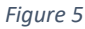

### How to Add Items to a Saved List

1. In the search bar, enter the desired product (Figure 6).

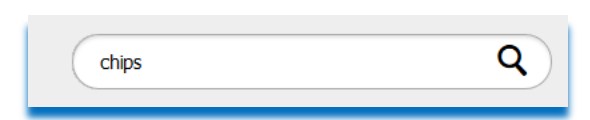

#### *Figure 6*

2. View the search results that appear (Figure 7).

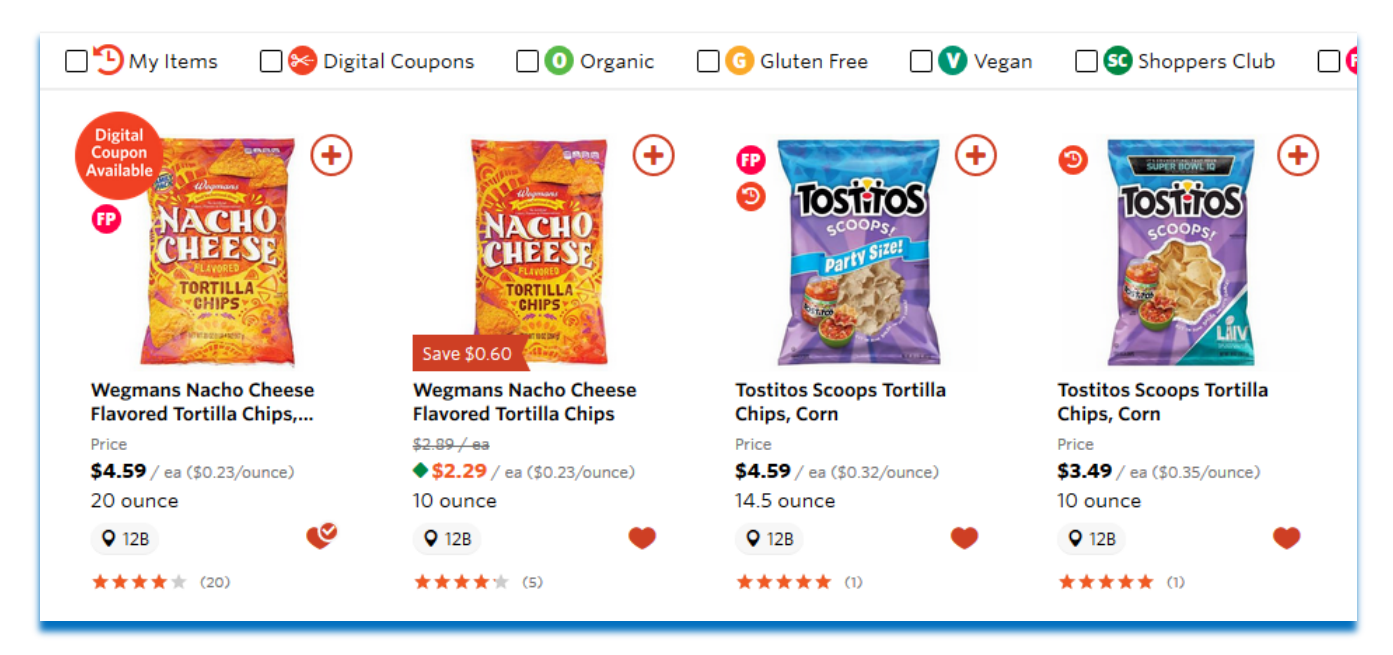

*Figure 7*

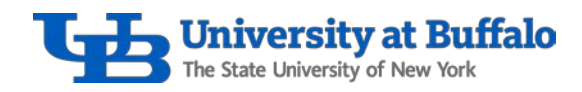

3. Hover over the heart icon (Figure 8).

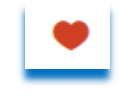

*Figure 8*

4. You will see the message *Add to Save for Later Lists* (Figure 9).

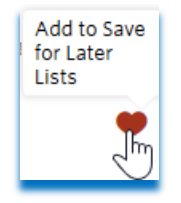

*Figure 9*

5. Click the heart icon to add the item to your save for later lists, and select the list you want to save the item to (Figure 10).

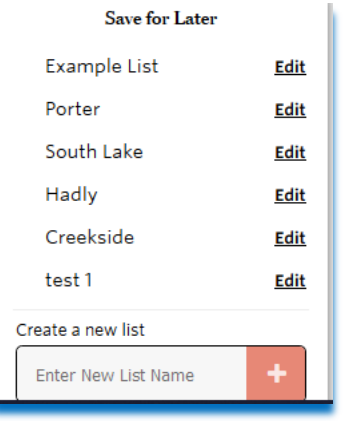

*Figure 10*

6. A checkmark will appear next to the list that you saved the item to (Figure 11).

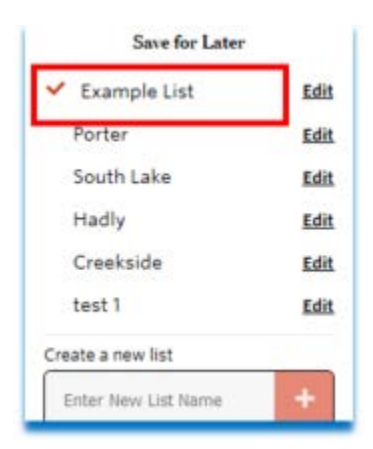

*Figure 11*

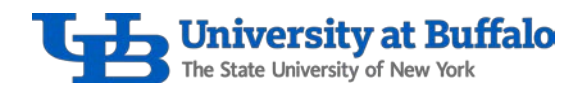

7. A checked heart indicates that the item has been added to a saved list (Figure 12).

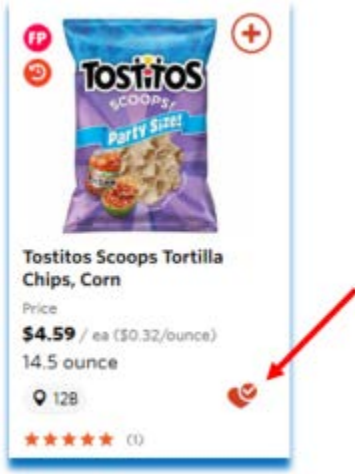

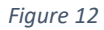

8. Note: while shopping, you may see several checked hearts. This means the items are added to a list. When you click on the checked heart, it will show what saved lists the item is added to (Figure 13).

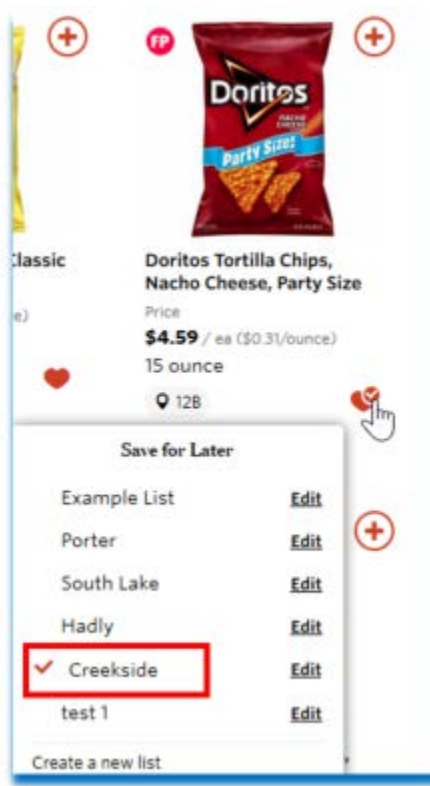

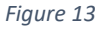

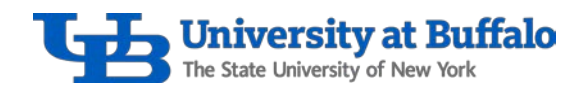

### How to Review a Saved List and Add Items to Your Cart

1. Click on your profile, then select *Saved Lists* (Figure 14).

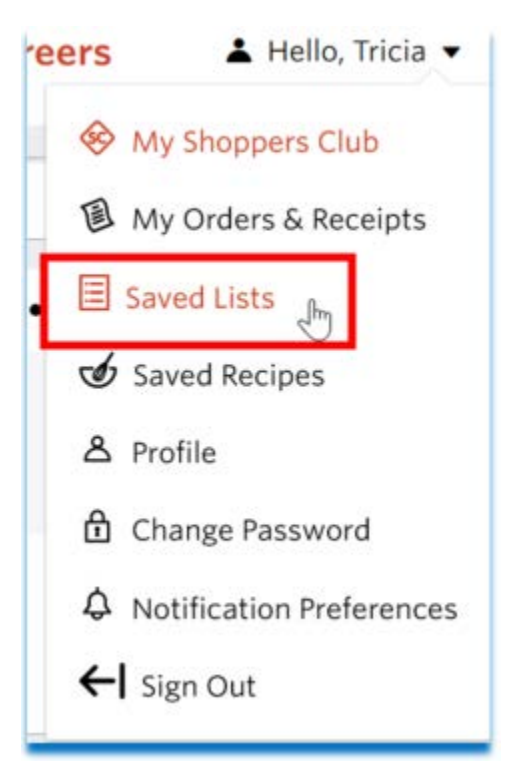

#### *Figure 14*

2. All lists created for the account will appear in the *Save for Later Lists* (Figure 15).

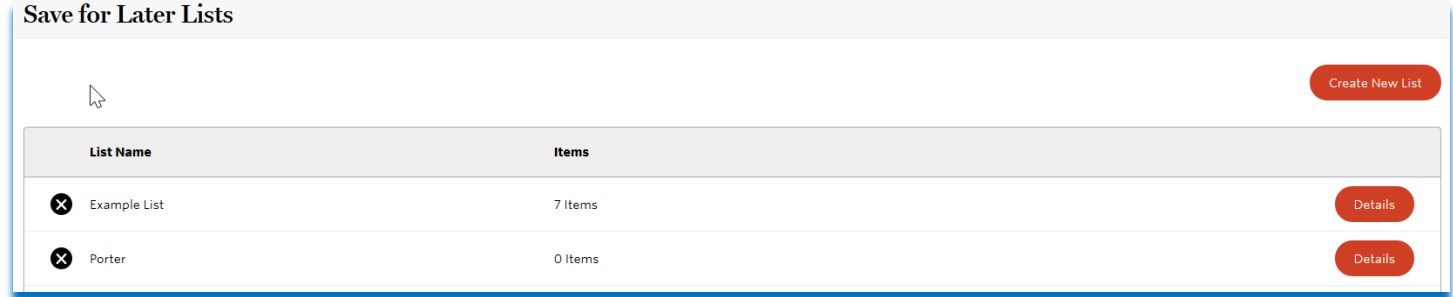

*Figure 15*

3. Click *Details* for the list you want to review (Figure 16).

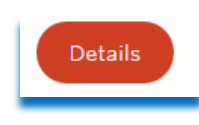

*Figure 16*

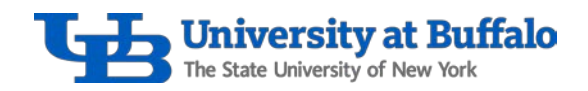

4. At the top, you have the options to edit the list name or to print the list (Figure 17).

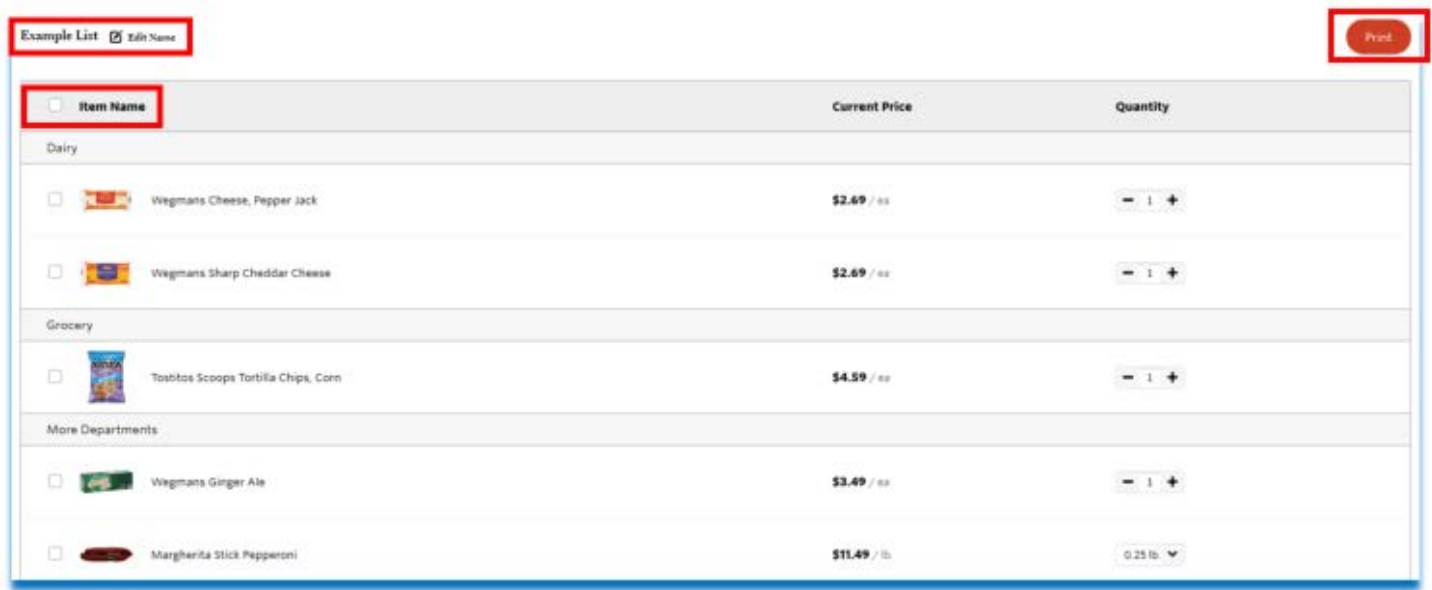

*Figure 17*

5. At the top, check the *Item Name* box to select all items in the list (Figure 18).

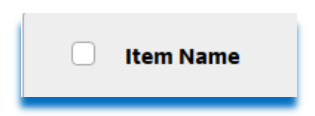

*Figure 18*

6. You can also check the box next to each individual item to select it. After checking the desired items, choose to either *Remove from List* or *Add to Cart* (Figure 19).

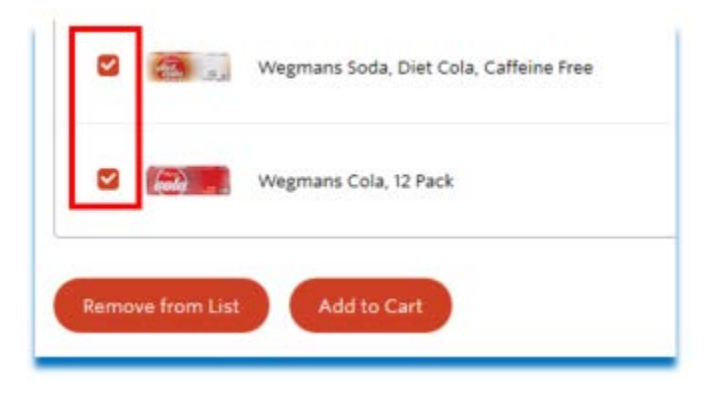

*Figure 19*

7. Once all items are added to your cart, the checkout process will begin. Note: after you've added all items from your list to your cart, the saved list will still contain those items for future re-ordering. Be sure to go back and edit the saved list as needed.

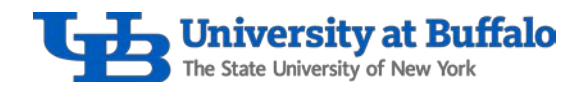

## Review to Wegmans Website for Additional Instructions

Refer to the [Wegmans website f](https://www.wegmans.com/groceries-online/groceries-online-instructions/)or the following additional instructions to order groceries online:

- Review step-by-step instructions for placing an order.
- Watch the online shopping tutorial.
- Review the frequently asked questions.